#### ご注意ください

#### メールアカウントの削除は行わないで下さい。

メールアカウントを削除すると、そのアカウントで送受信したメールが全て削除されます。

#### STEP1 ホーム画面から「設定」をタップします。

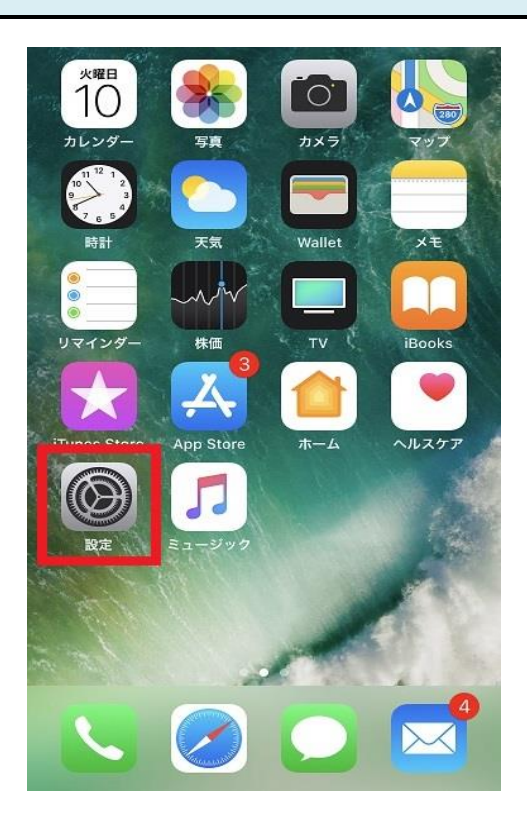

### STEP2 「アカウントとパスワード」をタップします。

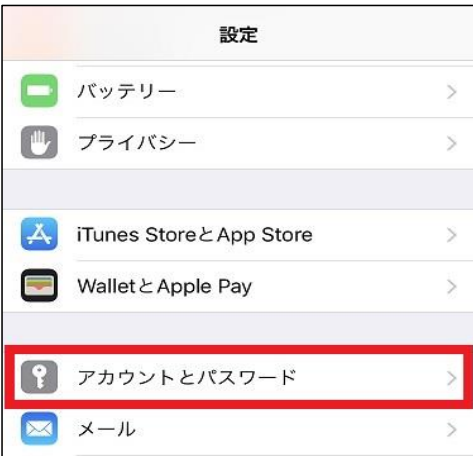

# STEP3 確認したいアカウント名をタップします。

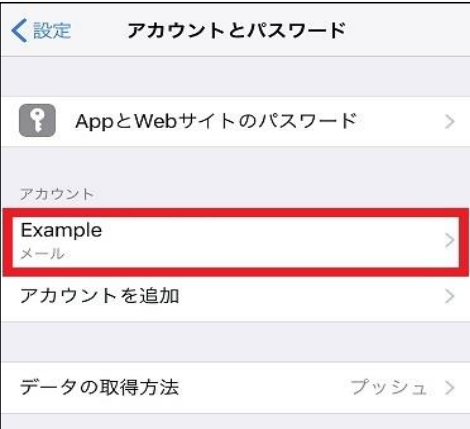

# STEP4 「詳細」をタップします。

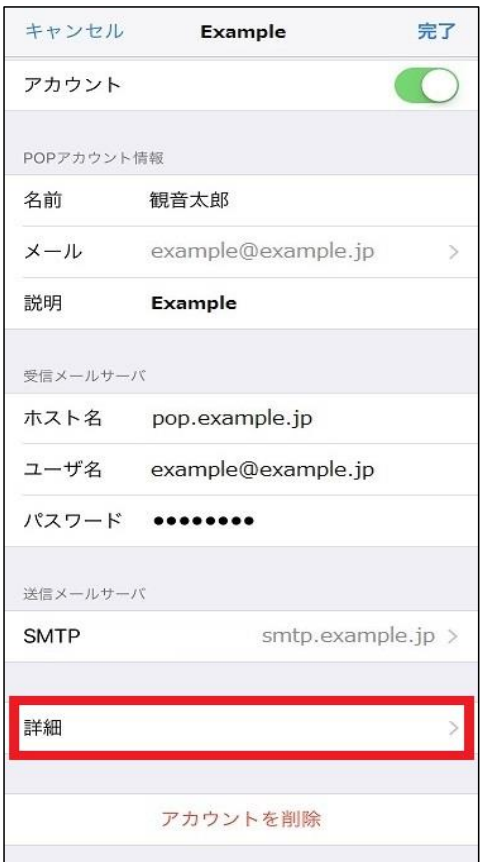

STEP5 「サーバから削除」をタップします。

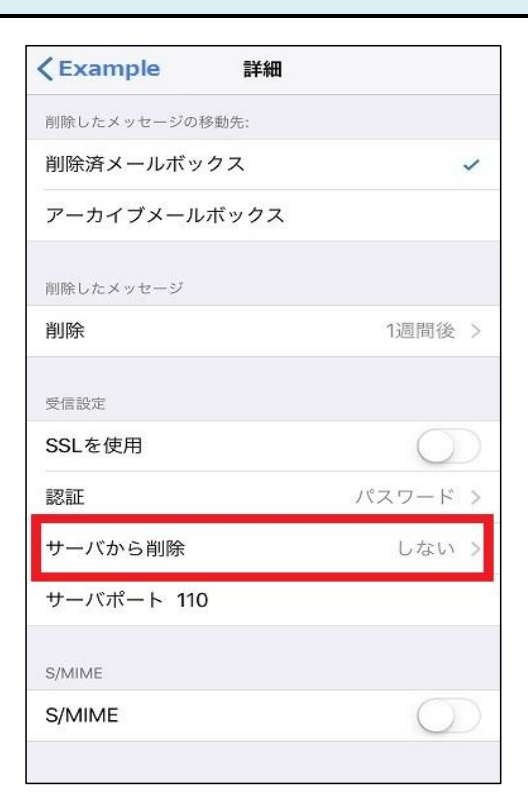

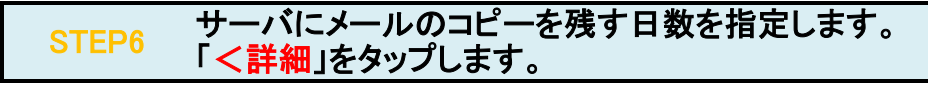

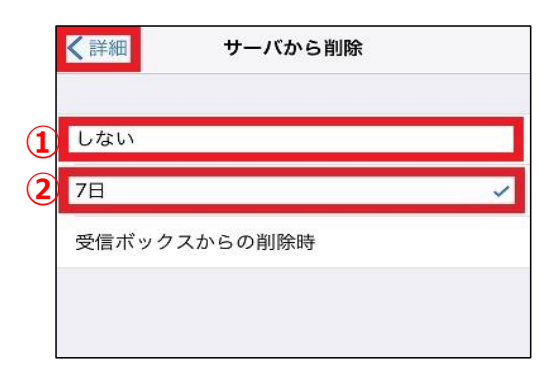

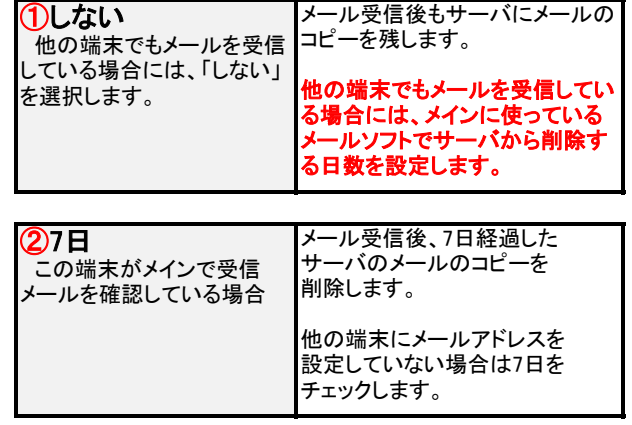

STEP7 「<アカウント名」をタップします。

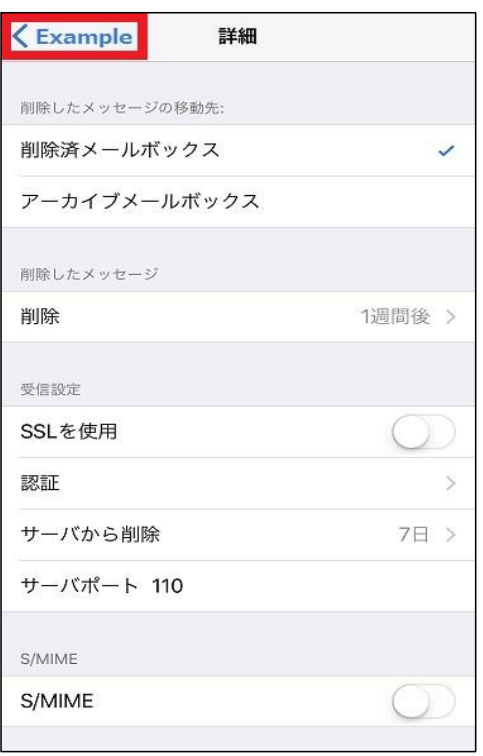

# STEP8 「完了」をタップし、設定完了です。

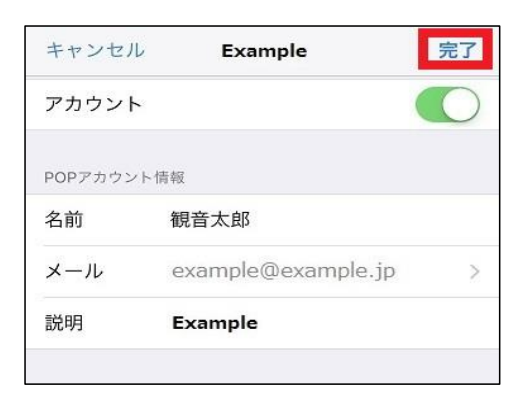